## **Step By Step Guide to Completing Entry to AROCA VIC Sprint Event on Motor Sport Australia Event Entry (MEE)**

- 1. Login to [motorsport.org.au](https://motorsport.org.au/) Member Portal. Skip forward to step 4
- 2. If not setup on Motor Sport Australia CLICK REGISTER FOR MEMBER PORTAL

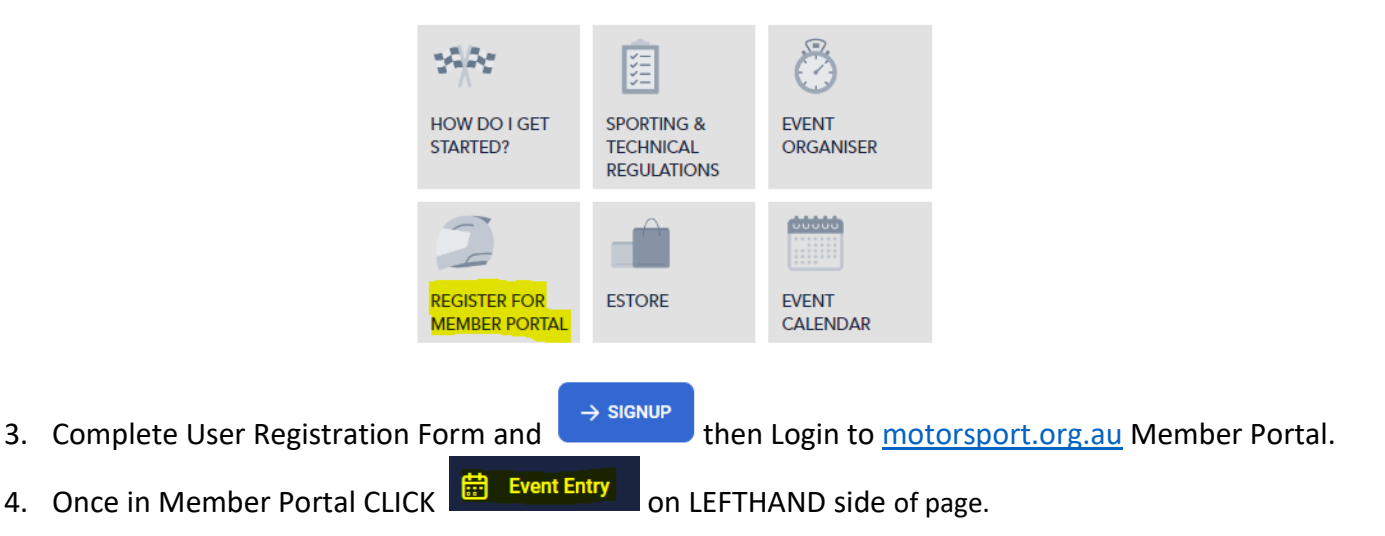

- 5. If you have entered Events through MEE before Skip forward to Step 7
- 6. If this is your FIRST time entering through MEE it's advised that you CLICK MY CARS top of page HOME **UPCOMING EVENTS MY EVENTS MY DETAILS MY CARS MY CREW** + ADD CAR **MY TRANSPORTERS** then **Fill** fill in the details for your chosen car for the AROCA VIC Event
- 7. To Enter desired AROCA VIC Event CLICK UPCOMING EVENTS on top of page

**HOME UPCOMING EVENTS MY EVENTS MY DETAILS MY CARS MY CREW MY TRANSPORTERS** 

8. Next Filter By Club Alfa Romeo Owners Club of Australia (Vic) Inc

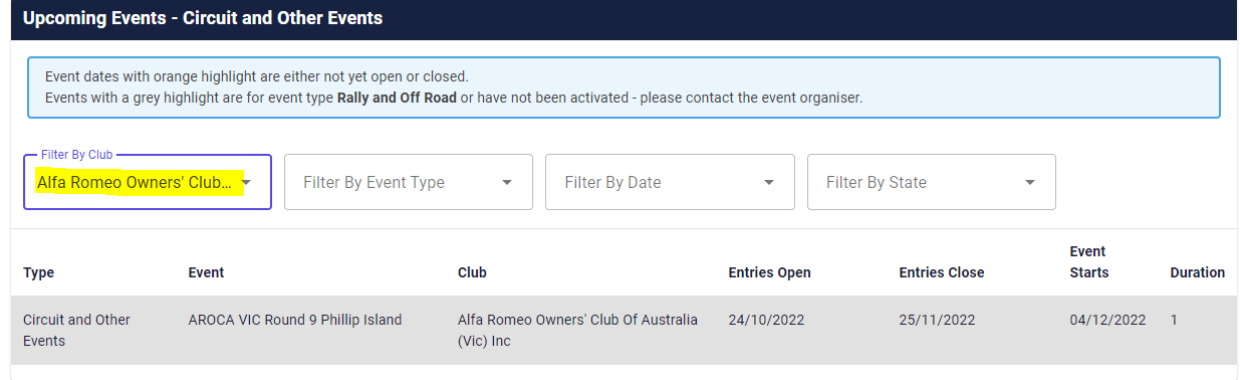

- 9. SELECT the AROCA VIC Event that has Entries Open Date in Date and Available then CLICK
- 10. SECTION (1) Double check the correct **AROCA VIC** Event is in the Event box, ADD State VIC

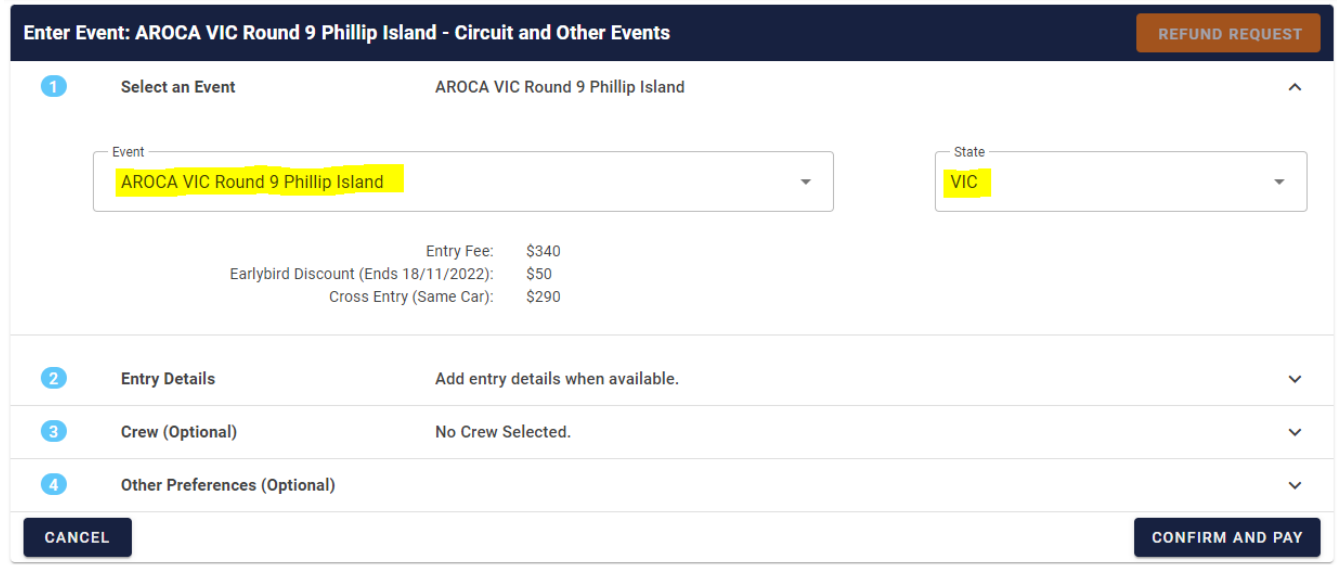

- 11. SECTION (2) Check BOX that you have Read and Accepted MSA Disclaimer Click Link to Read, Check BOX that you have Read and Accepted Supp Regs Click Link to Read.
- 12. SELECT Car you wish to enter in Event, if you haven't yet added your Car to your profile CLICK  $\frac{qUICK ADD}{NEW CAR}$  and enter Car details.
- 13. Don't worry about Transponder details one will be allocated to you on the day.

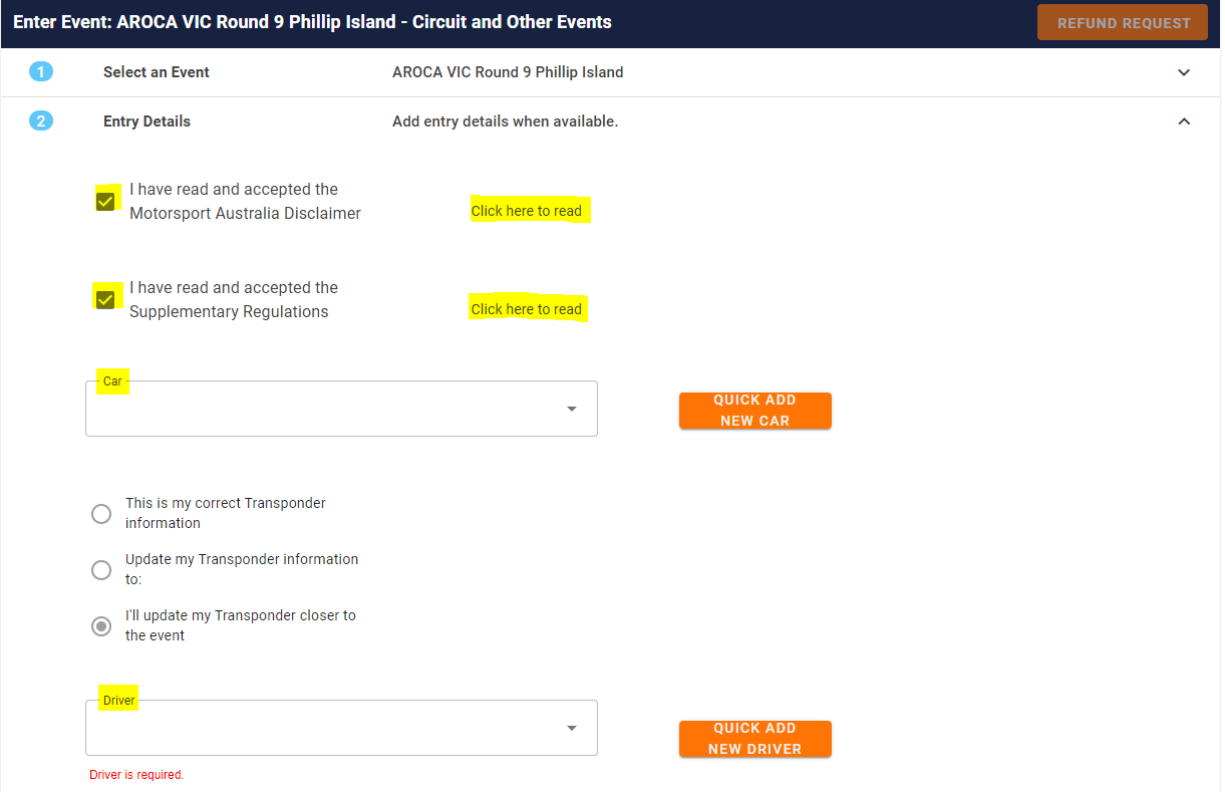

14. SELECT Driver, if you haven't added details to your profile CLICK **AND DRIVER** and enter Driver details.

**ENTER EVENT** 

- 15. If you are wanting a Pit Lane Garage, here is where you SELECT from drop down box, it will indicate how many Garages are left Fee for Pit Lane Garage is indicated on left.
- 16. If you are NOT wanting a Pit Lane Garage leave SELECTION as none and you will not be charged.

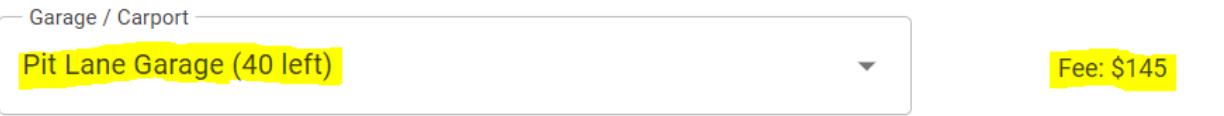

17. SELECT ONE of the Groups according to pervious times you have recorded on this Track. This will help the Event Organiser allocate you into a Run Group that corresponds to the lap time selected. If you have not completed a Sprint Event on this track, SELECT First Time on Track – Instructional.

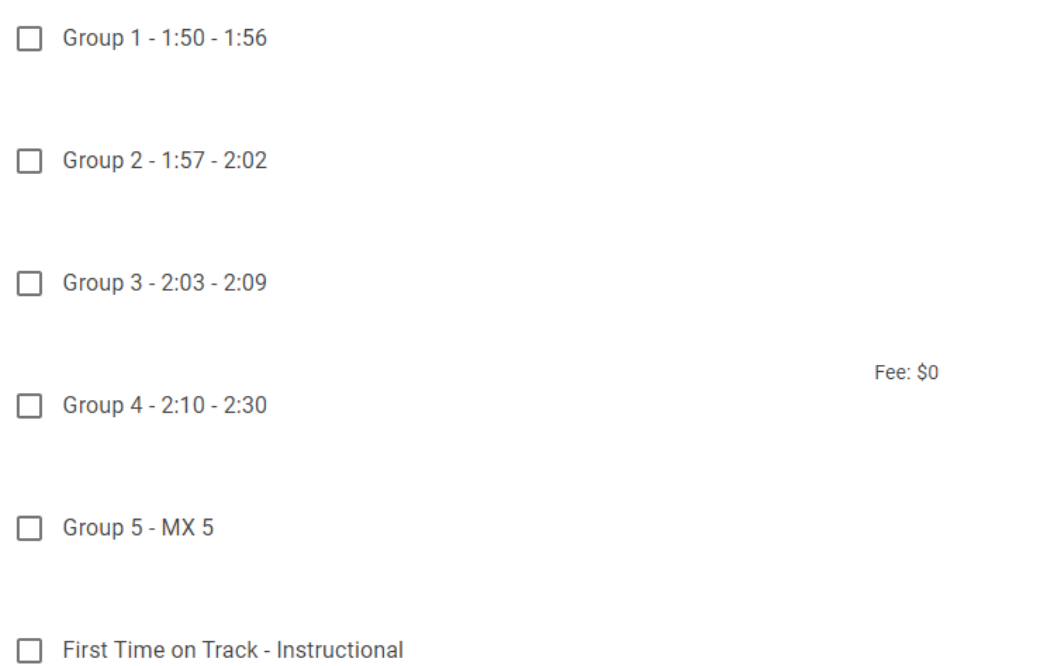

18. If you are entering multiple Drivers (MAX 2) in the same car, CLICK CROSS ENTRY (SAME CAR) SELECT Drivers name from drop down box.

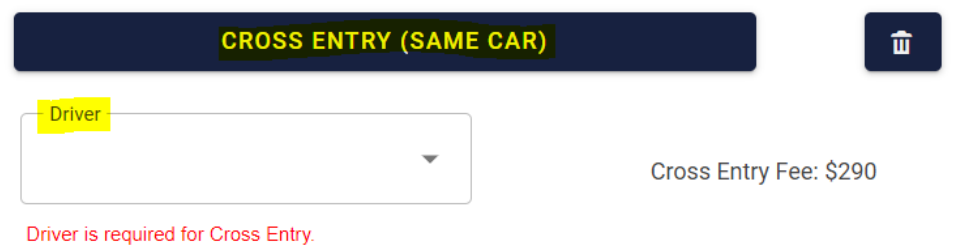

19. If no other name appears in drop down box, you will have to ADD CREW CLICK MY CREW at the top of

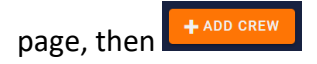

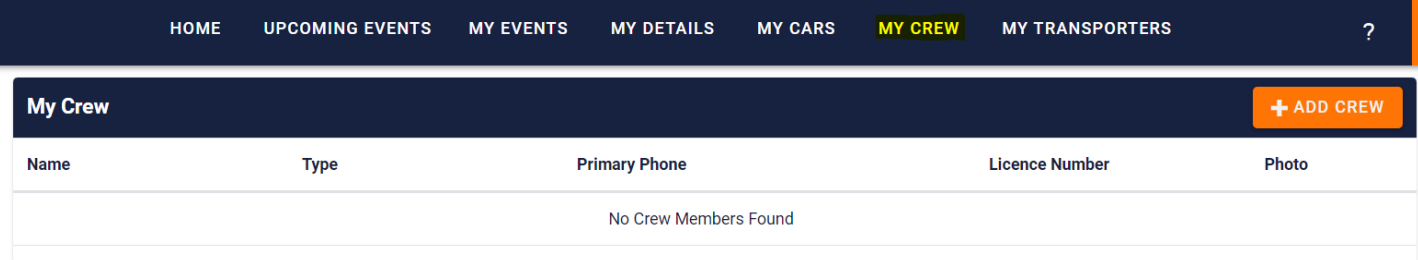

20. Complete Crew details such as Crew Type Driver, Drivers Last Name and MSA Licence Number.

Then CLICK **IMPORT**. SAVE the new Crew Member and they should now appear as an option back in Step 15.

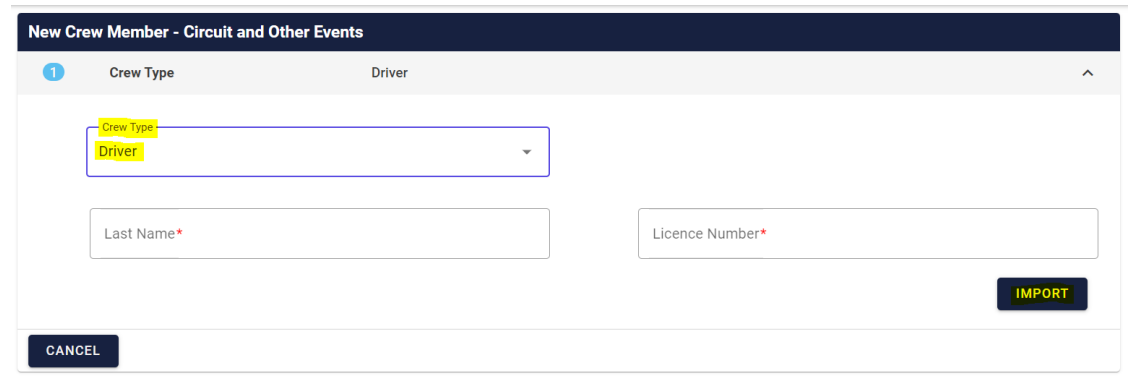

- 21. SECTION (3) Crew (Optional) not required for this type of Event.
- 22. SECTION (4) Other Preferences, if sharing a Garage nominate a person, this is where you can add Notes that will be visible to Event Organiser.

This maybe to inform the Organiser of you preferred Car No. if you have not already done so in MY CARS section.

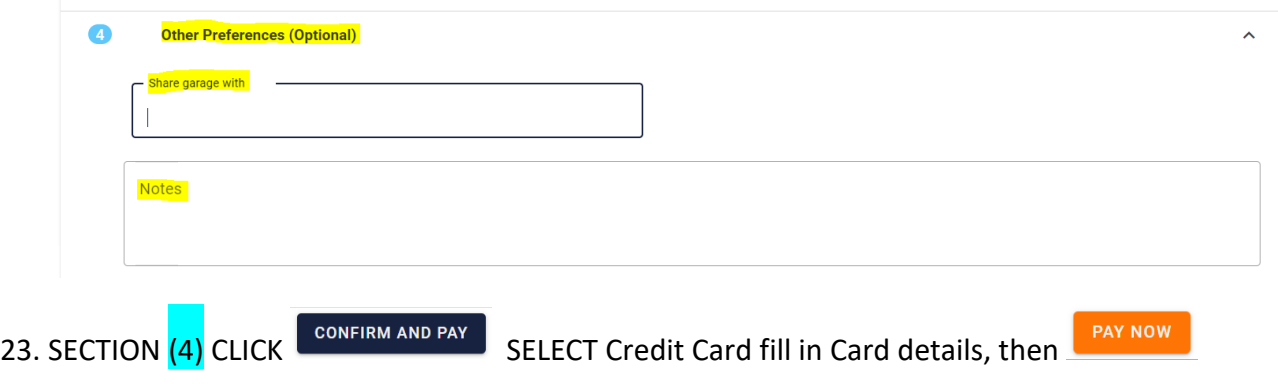

## 24. WE LOOK FORWARD TO SEEING AT THE SUPERSPRINT EVENT